# Entering a Screening Tool Scribe<sup>-</sup> (no signature)

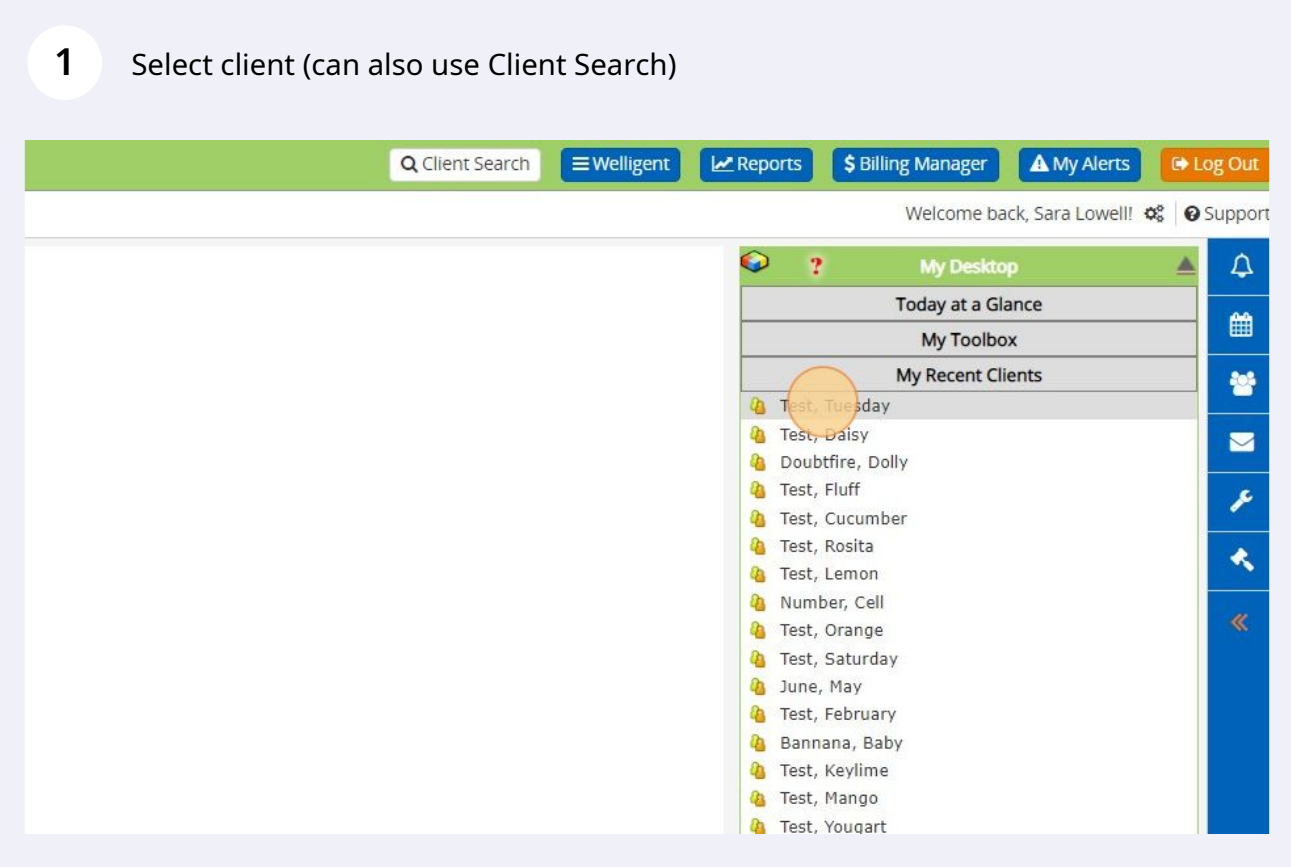

### Go to Program History on the left side

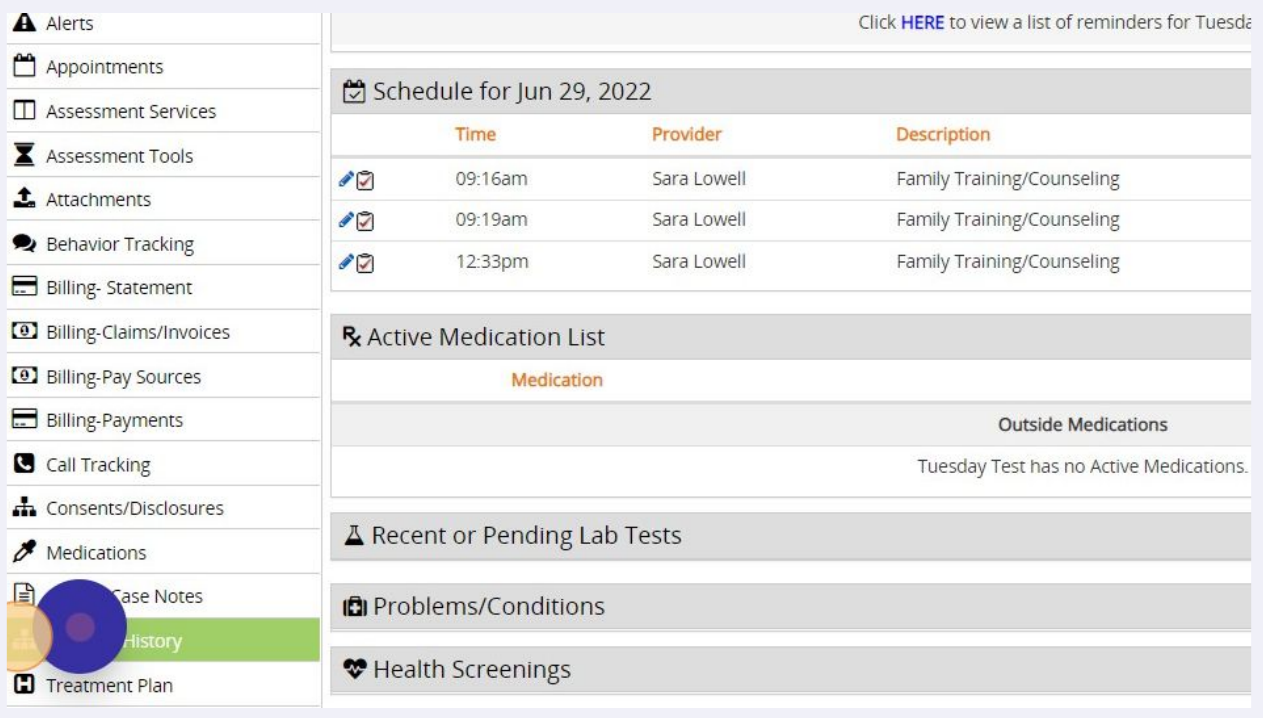

#### Select Early Intervention program

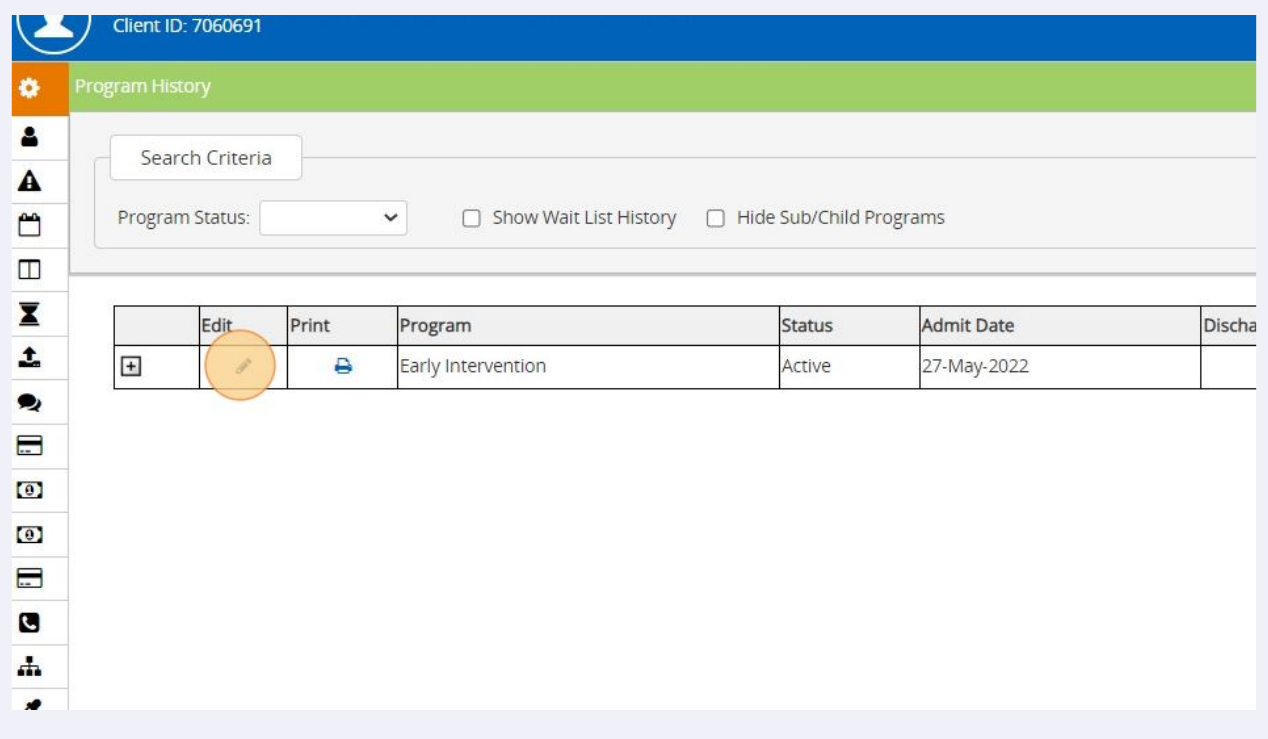

In child's Program Episode Details, find screening tool in "Paperwork/Forms" section of the screen - click on the green plus sign

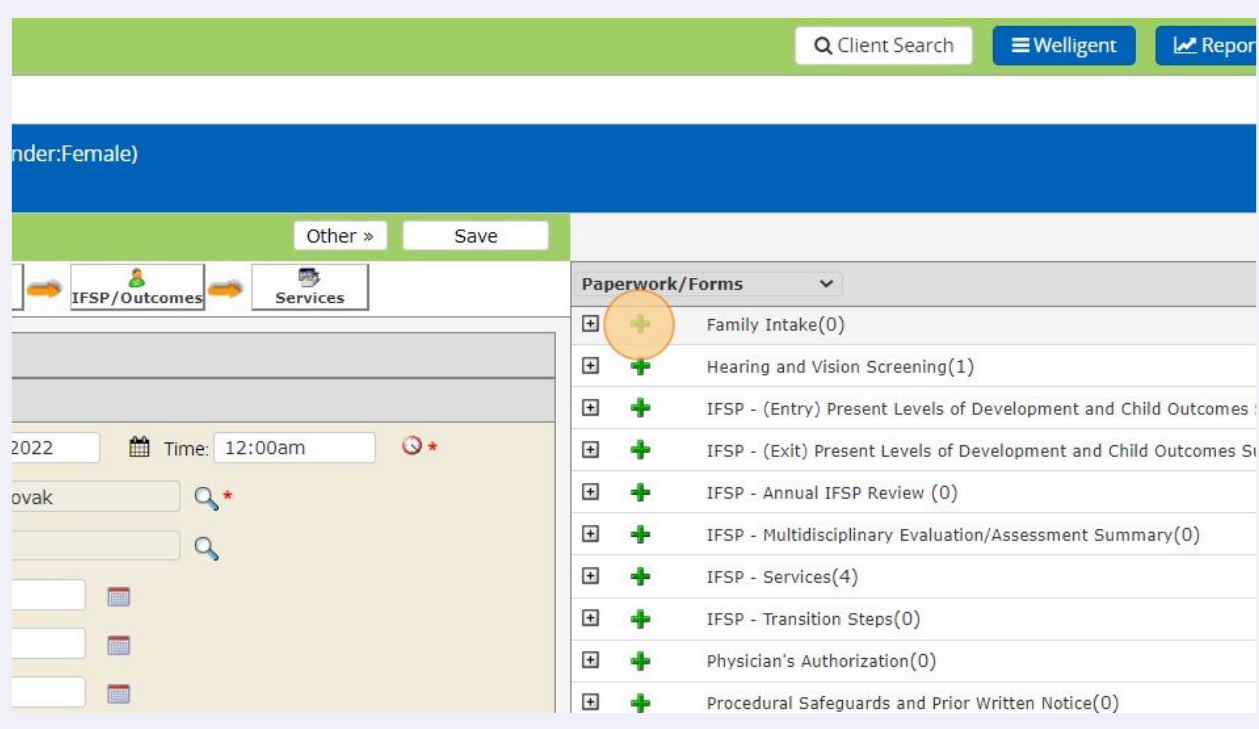

**5**

**4**

In the Setup tab, change Screening Status to Complete (Use Incomplete if this is a draft)

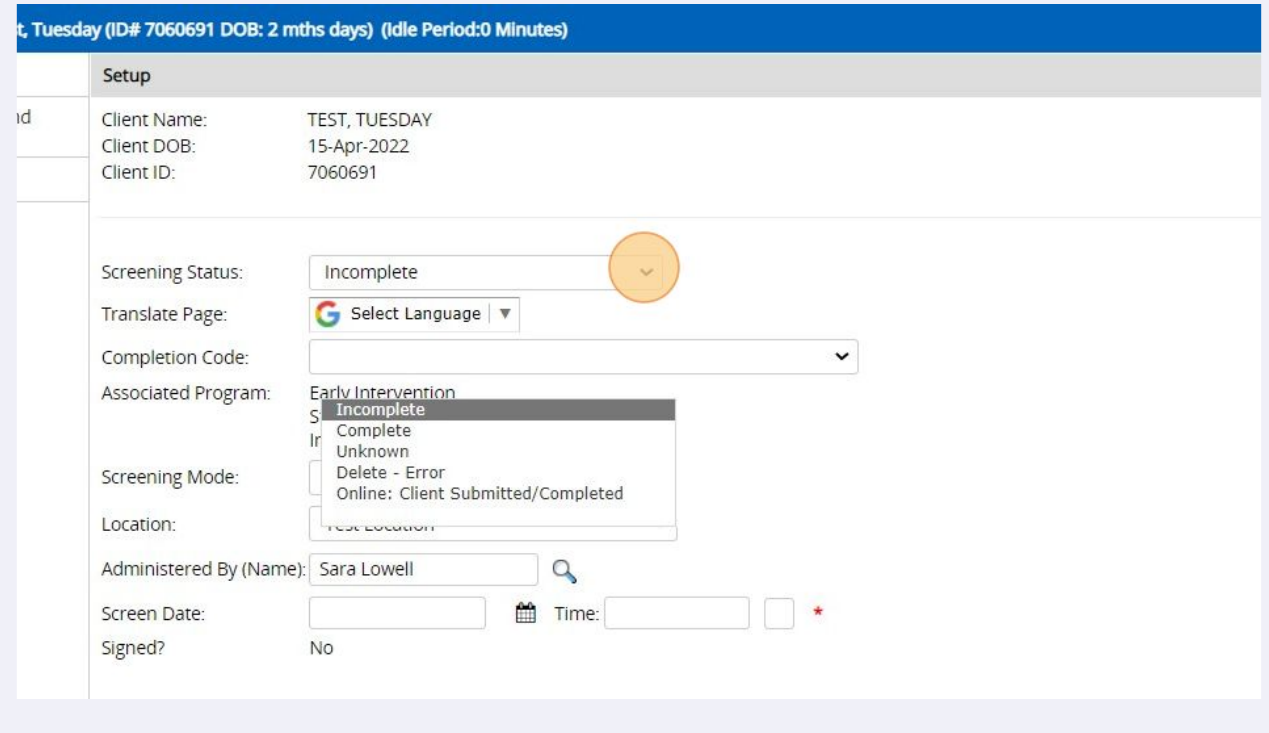

## **6**

**7**

Enter Date and Time of the screening. (Note - Completion Code, Screening Mode can be skipped. Associated Program, Locations, and Administered By should prefill.)

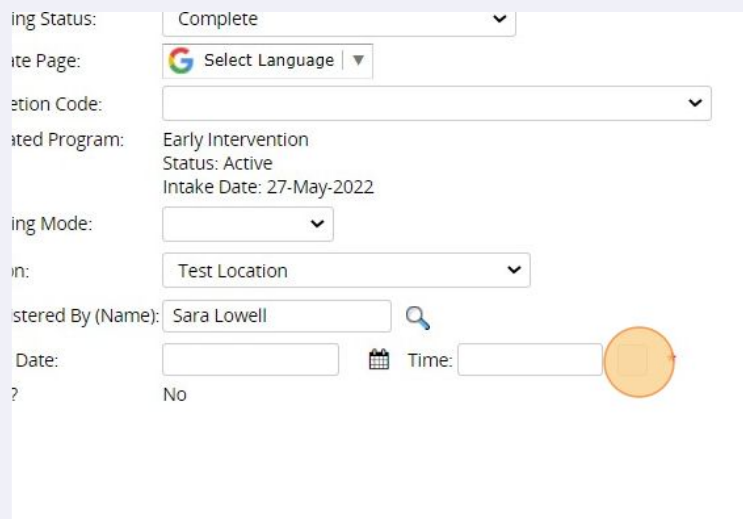

Click the next tab to begin entering documentation. In this example, the Family Intake, there are two tabs: Getting to Know Your Child and Family and EcoMap.

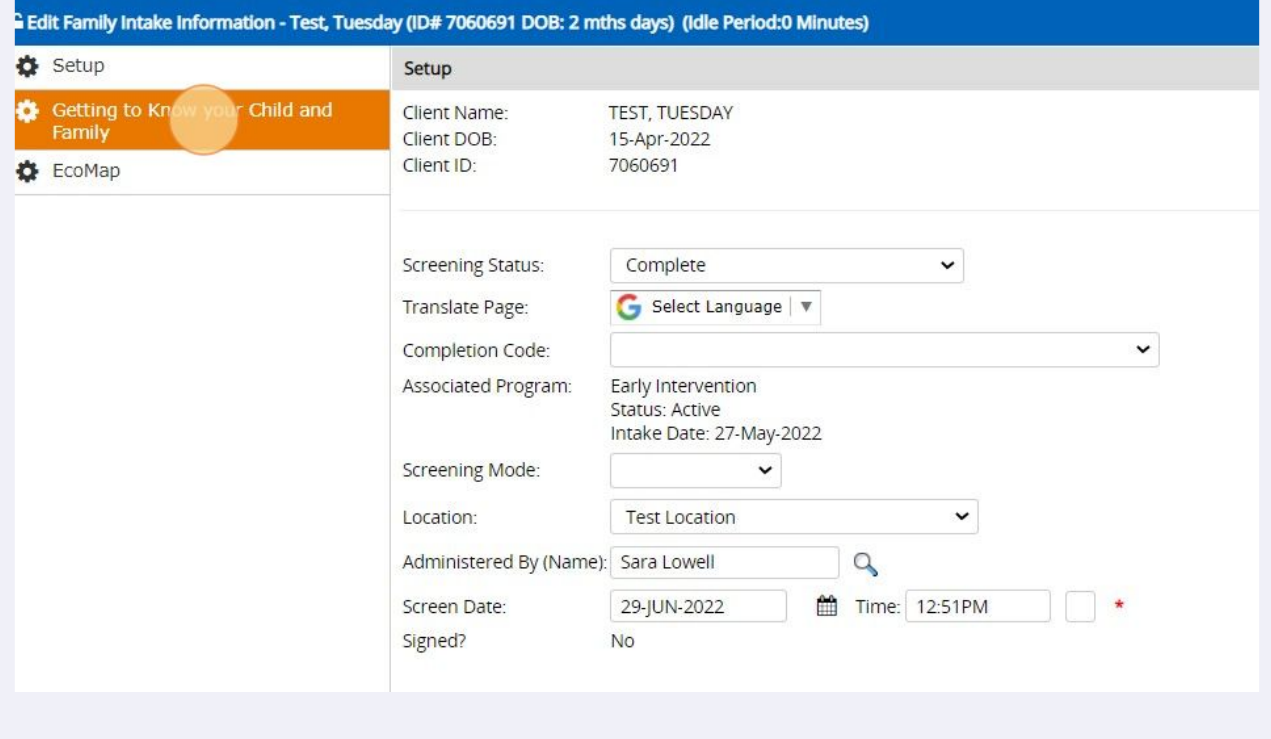

#### **8** Enter documentation as you normally would

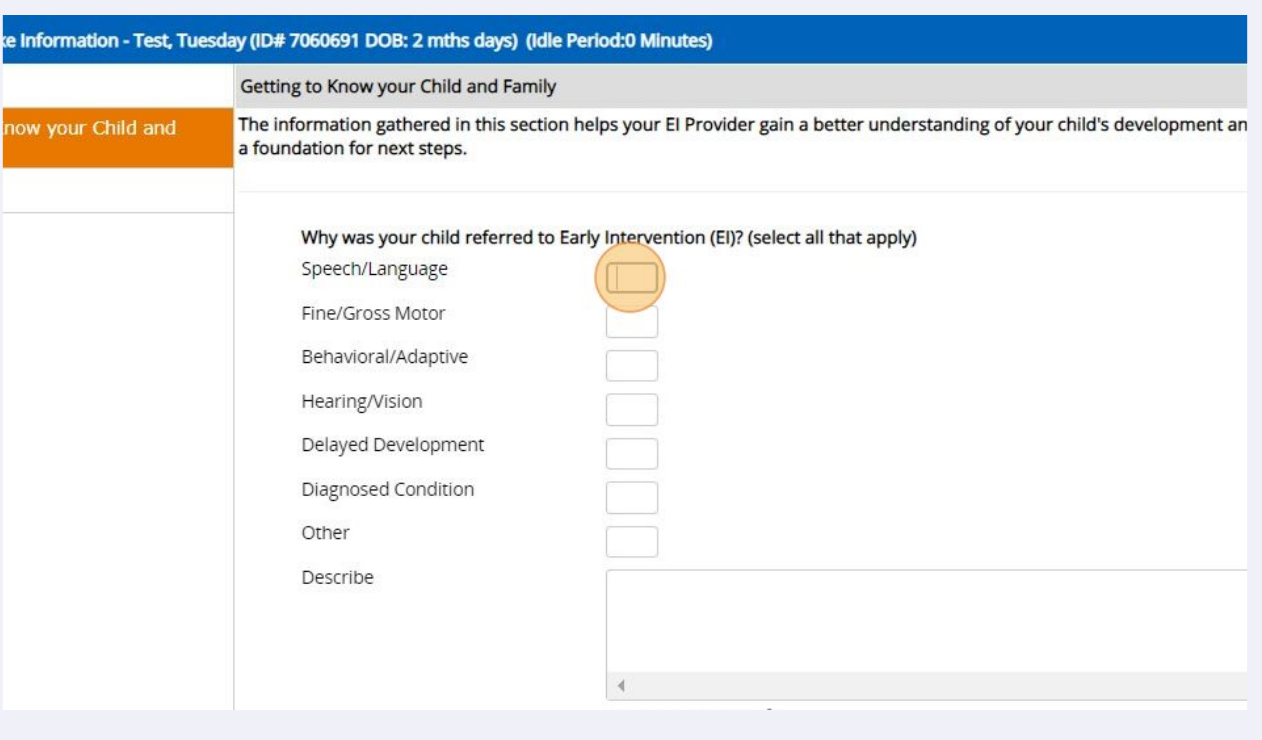

Once finished with one tab, move on to the next. You can click "Save" in between tabs just in case!

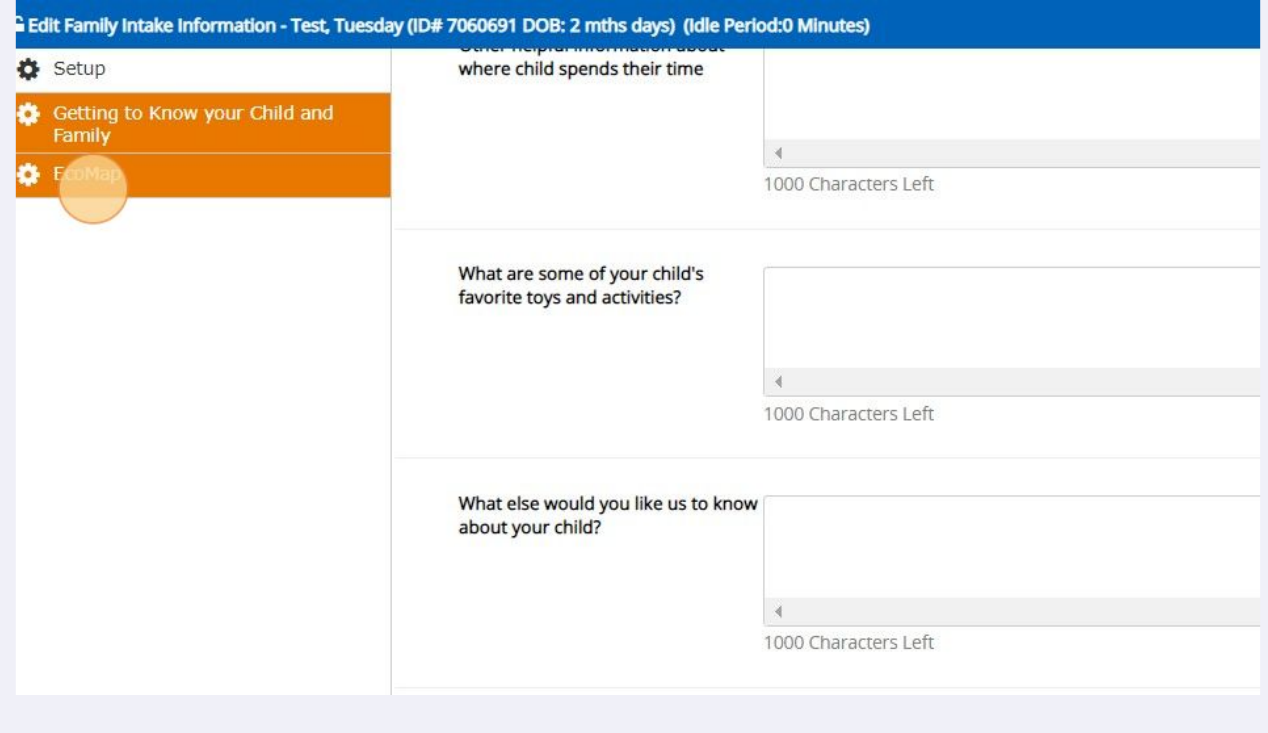

**9**

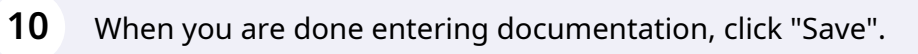

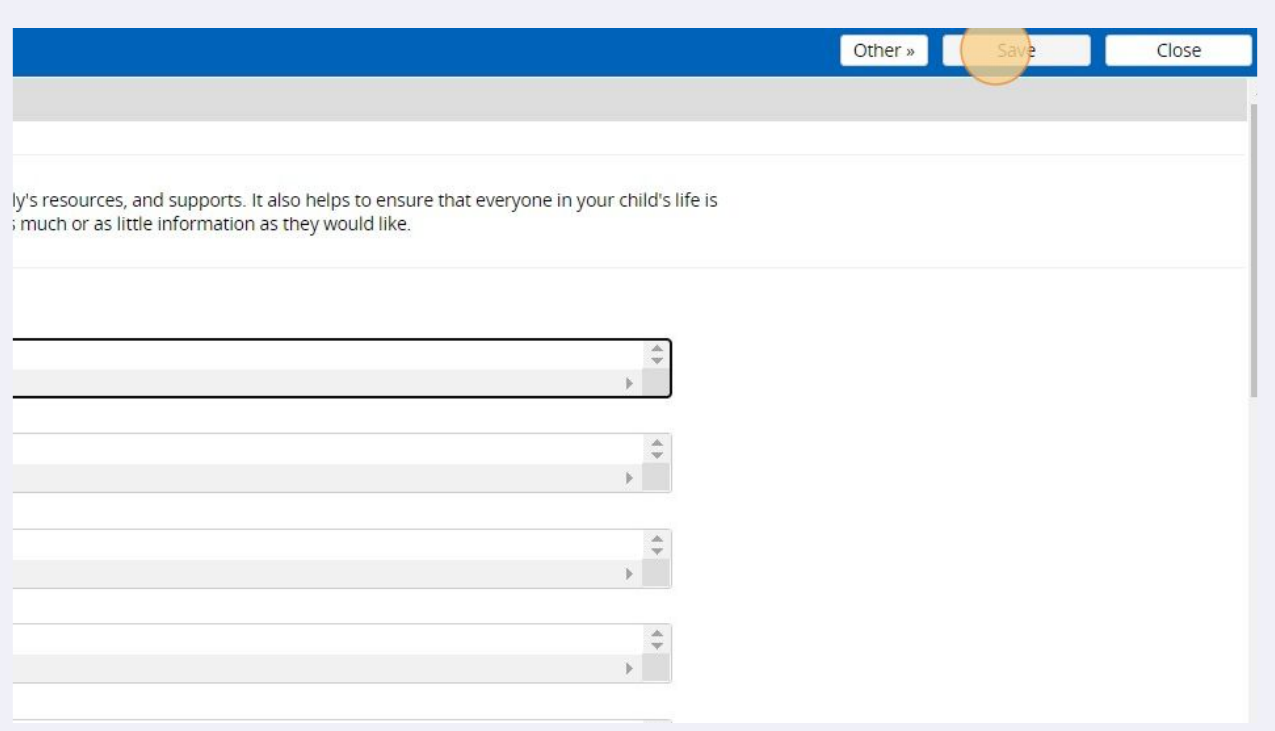

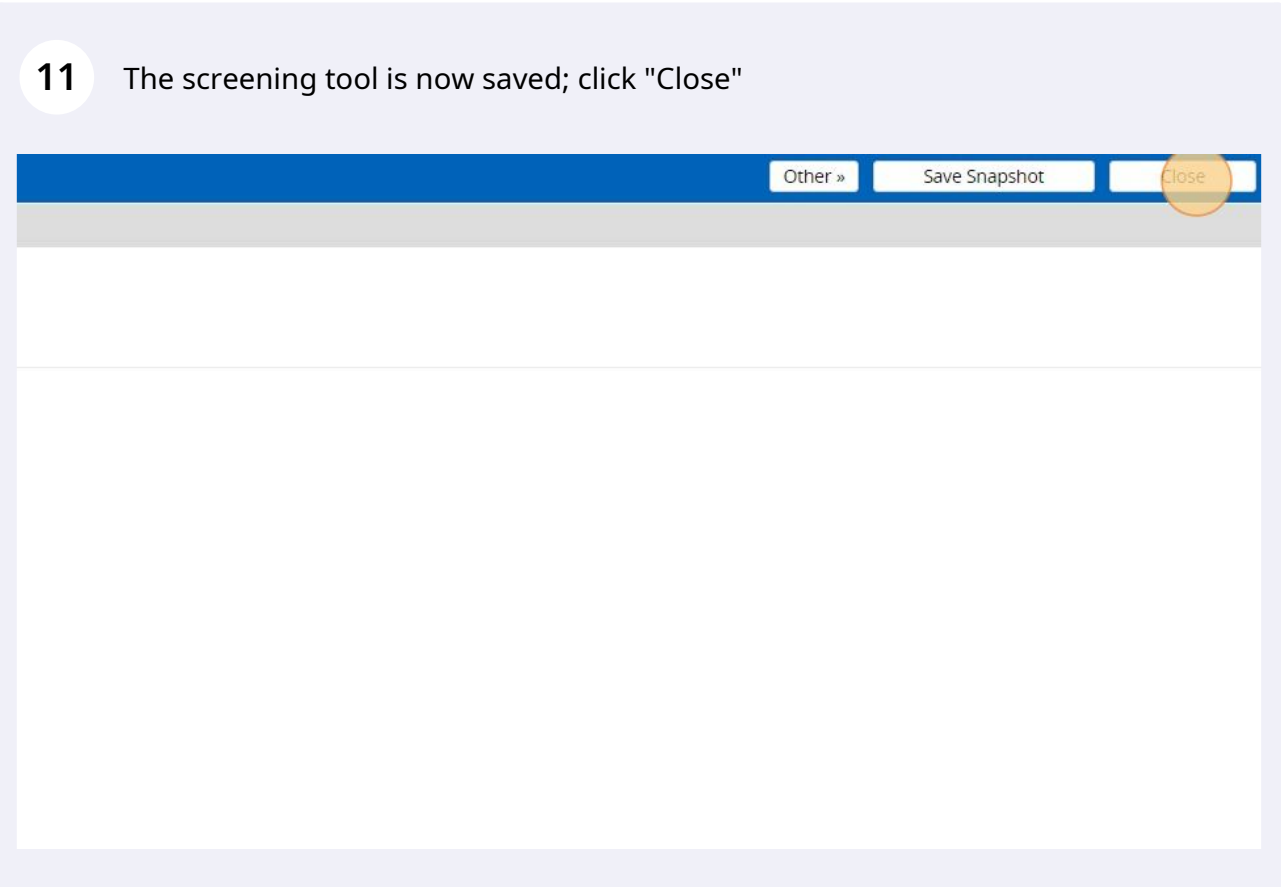